# *Message Server Quick Guide*

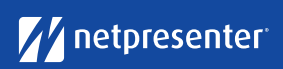

### 1 Login

Access the Netpresenter Message Server via your browser, fill in your username and password and click on 'Login'.

*The Message Server is the Content Management System in which you can create and publish messages*

### 2 New Message

- Select the correct site by clicking on "Change Site" in the overview screen
- Click on 'New Message'

*By clicking on the "Output" button, you can see exactly which output channels are connected and on which channel your message will be shown*

### 3 Select a Template

Select the right template (background) for your message.

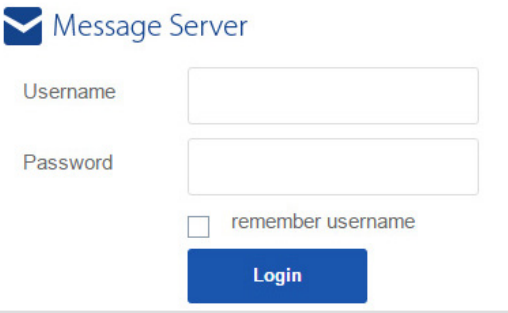

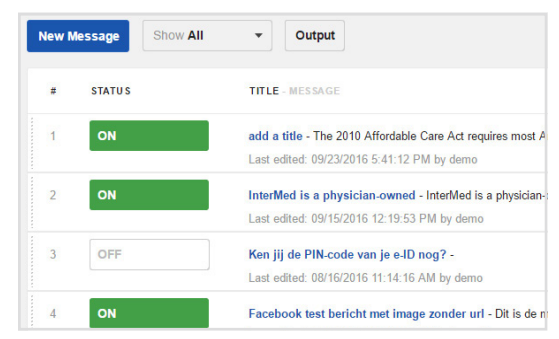

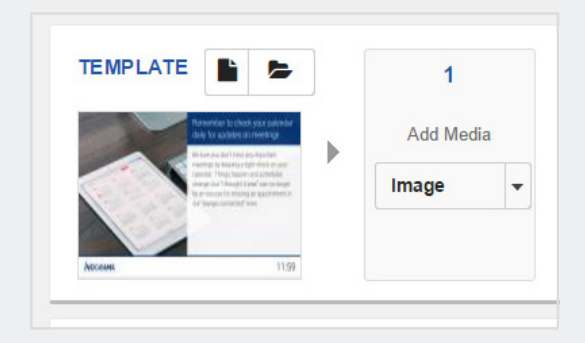

#### 4 Insert Message

Add a message title, even if you want to show a full screen image or video. This title will be displayed in the message overview. Finalize your message by adding the body text.

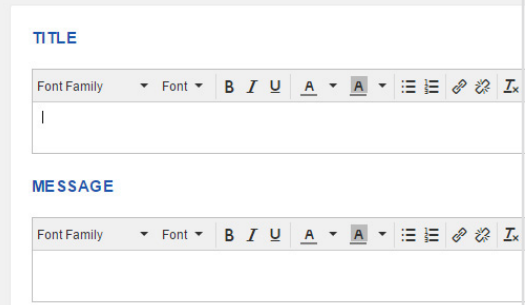

*(Parts of) your title and body text can be formatted, e.g. bold, cursive, underlined*

## 5 Add Media

Add one or multiple media objects: an image, (livestream) video, flash animation or YouTube video. The number of media objects depends on the selected template.

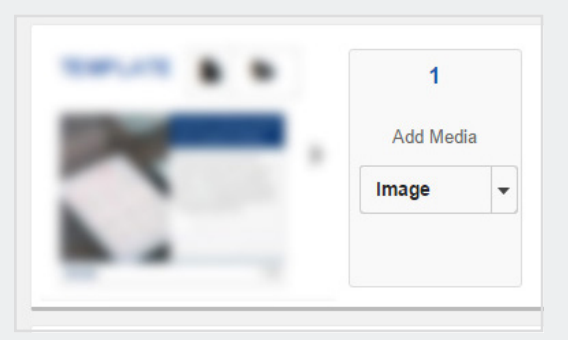

# *Message Server Quick Guide*

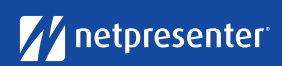

### 6 Choose Additional Output (optional)

Choose additional output channels on which you want your message to be displayed (App, Facebook and/or Twitter). When selecting the App as an output, you can also choose for your message to be send out as push notification. Social Interaction features such as Likes, Dislikes and Comments can also be switched on or off.

### 7 Set Duration

The amount of time that a message is displayed is set at 20 seconds by default. The duration can be adjusted manually.

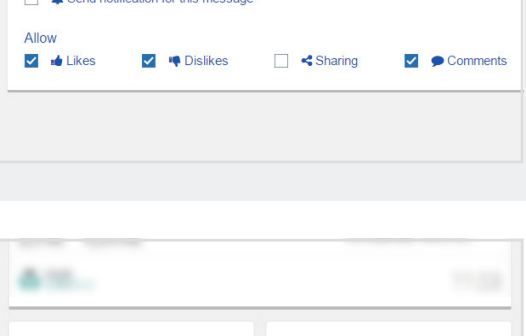

Publish Senarate Ann Text

and notification for this mosses

**SHOW FOR # SECONDS** 

 $20$ 

 $0 = stop$  on this slide

M APP

Featured message

### 8 Select Transition

Choose the transition that fits your presentation from a wide array of transitions.

Click on 'Schedule message' to set the date and time of your message. If you do not set a date or time, your message will be visible from the time of scheduling until you manually deactivate or

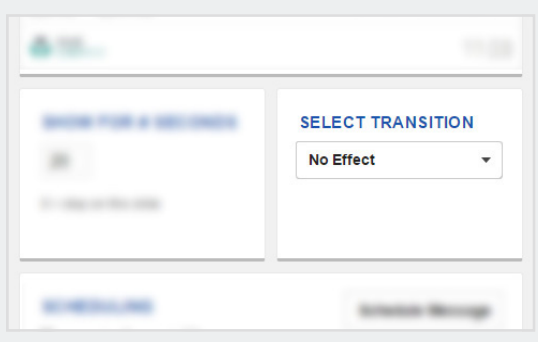

#### 1. Select period Ad Select the time and date you want this schedule to start and sto For example: Start on 1 November 2005 and stop 10 December 200 Set Start Date & Time: Set Stop Date  $\Omega$ January 2017 January 2 We Th Mo Tu We Th

### 10 Publish Message

delete it.

9 Schedule Message

- In the Preview you can see exactly what your message will look like. Satisfied with the result? Just click the 'Save' button. You will be redirected to the Message Overview where you can change your Message's status to ON
- Click 'Publish' in the upper right corner to publish your message

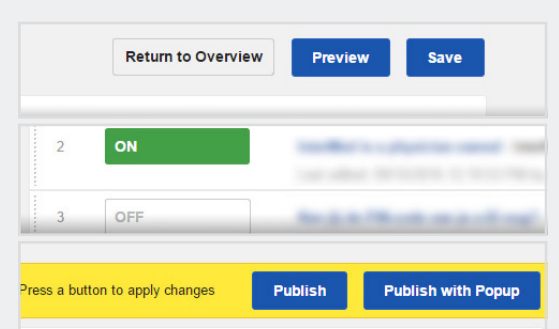